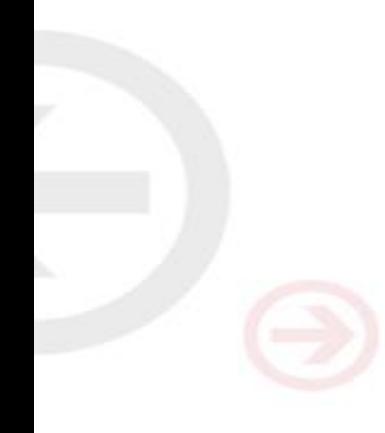

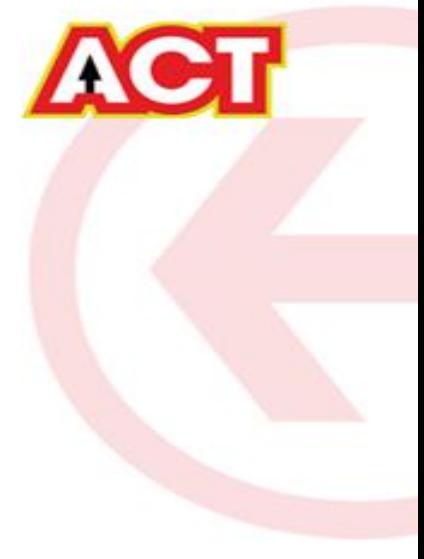

# Firmware Upgrade D-Link DIR 825

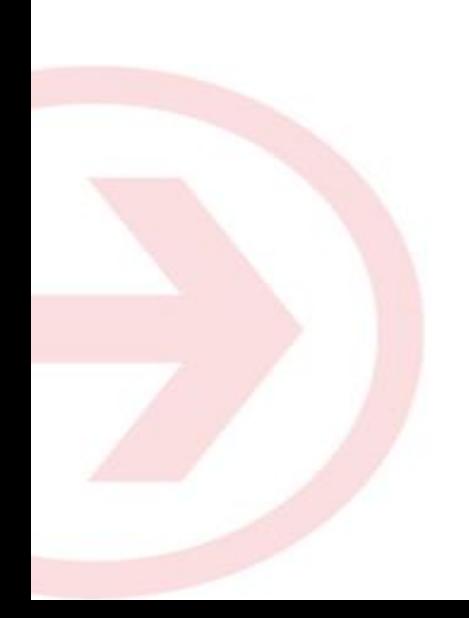

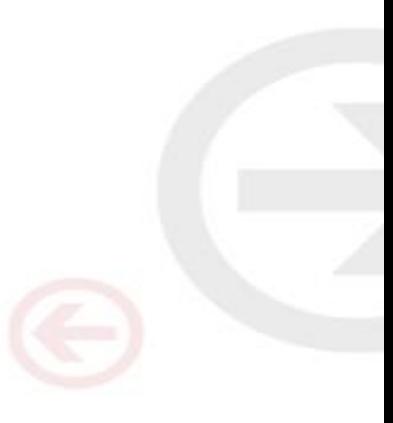

### Configuring Your Router

### **STEP 1 (a): Connect Your PC to the Router**

- Unbox the router and power up the router.
- Connect the Act internet cable to the WAN/Internet port(different coloured port) of the router.
- An extra cable will be available with the router, take LAN cable connect one end to the LAN port(1-4) of the router(any one port) and one end to the PC or Laptop.
- In the system press  $\mathbb{E}$  key & R key together  $\mathbb{E}$   $\mathbb{H}$   $\mathbb{E}$  to open Run dialog box.

• Type ipconfig on the command prompt(Black screen) . The default gateway of the LAN or Ethernet C:\Users\USER>ipconfig adapter will be the Router address. (Ex:192.168.1.1) Vindows IP Configuration

direless LAN adapter Wireless Network Connection:

Media State . . . . . . . . . . . . . . Media disconnected<br>Connection-specific DNS Suffix . : ATRIA

thernet adapter Local Area Connection:

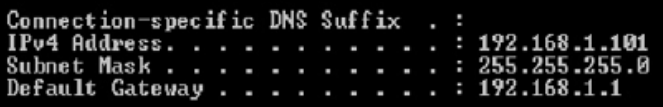

#### **STEP 1 (b): Connect Your Mobile**

- Switch on the router and connect ACT internet cable to the WAN/Internet port of the router
- Go to setting in the Mobile, turn on Wi-Fi and wait until the mobile detects router name press the router name to connect.
- If the router is already configured and the Wi-Fi password is known then go to settings in the Mobile
- Under "Wireless and Networks", press Wi-Fi make sure "Wi-Fi" is turned on.
- Wait until the mobile detects router name press the router name if prompted enter the Wi-Fi password and press Connect.

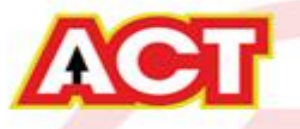

#### **STEP 2: Logging into the Router**

Open a browser  $\rightarrow$  Enter the below IP Address in the Address Bar. A login page appears. The usual usernames and passwords are given in the table below.

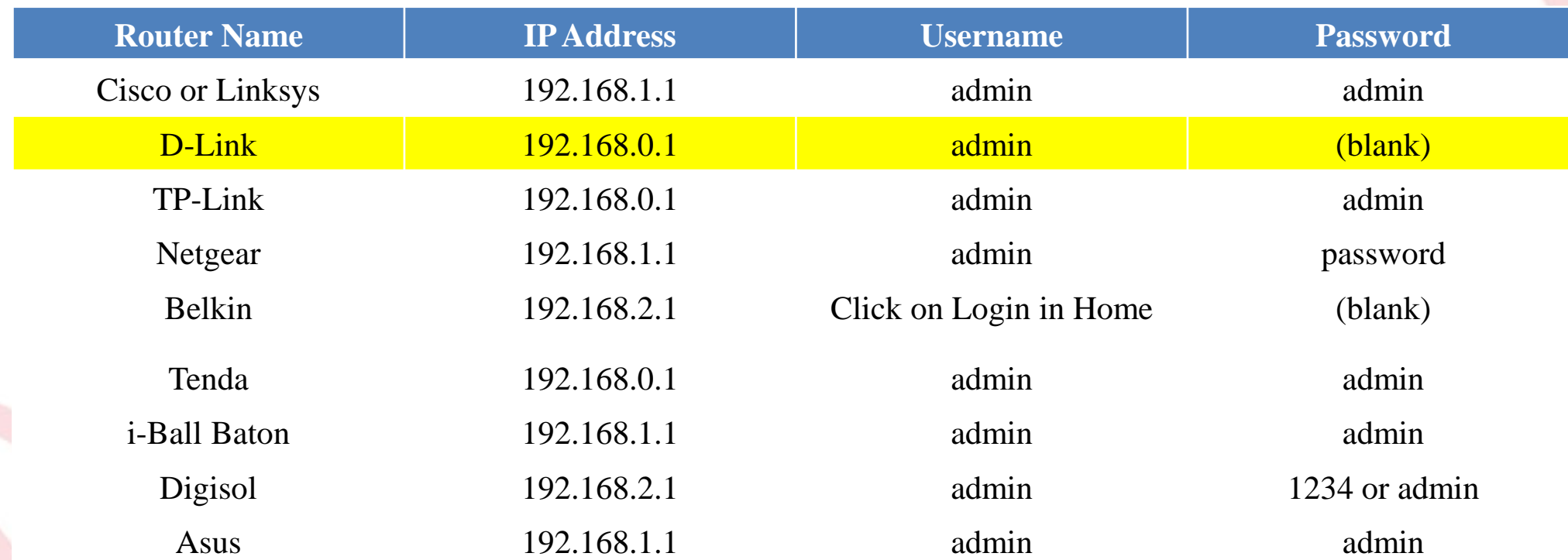

If all the above credentials do not work, please check the back of the router where the username and password will be mentioned.

#### **STEP 2.1: Logging into the Router**

The username is "Admin" and no password(blank)

DIR-825AC nk ▶ English Building **Networks for People** 

<u>au</u>

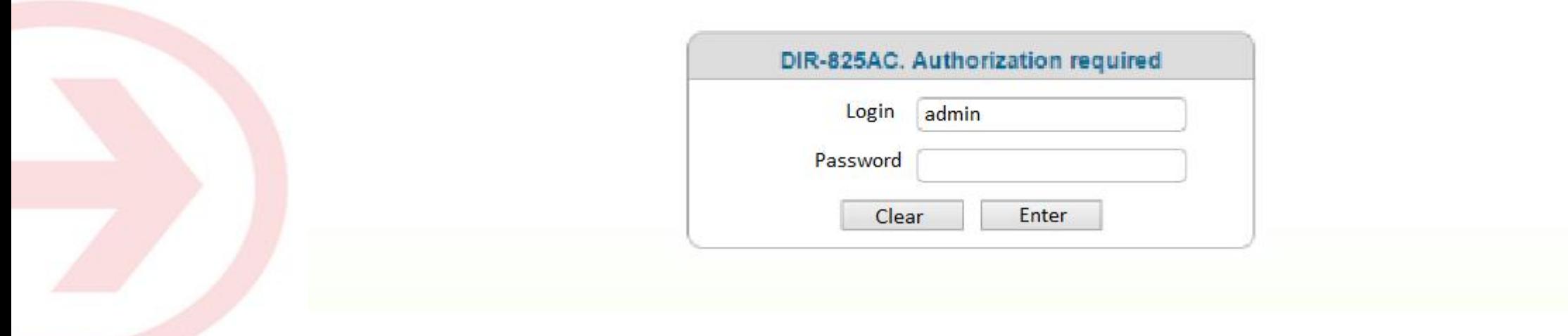

#### **STEP 3 (As and when required): Firmware upgrade**

Under System > firmware upgrade > Select the update file from the PC which has been downloaded from the router website > Update the router

> $\rightarrow$  Ping > Traceroute

emulator **DIR-825** ▶ System ▶ English

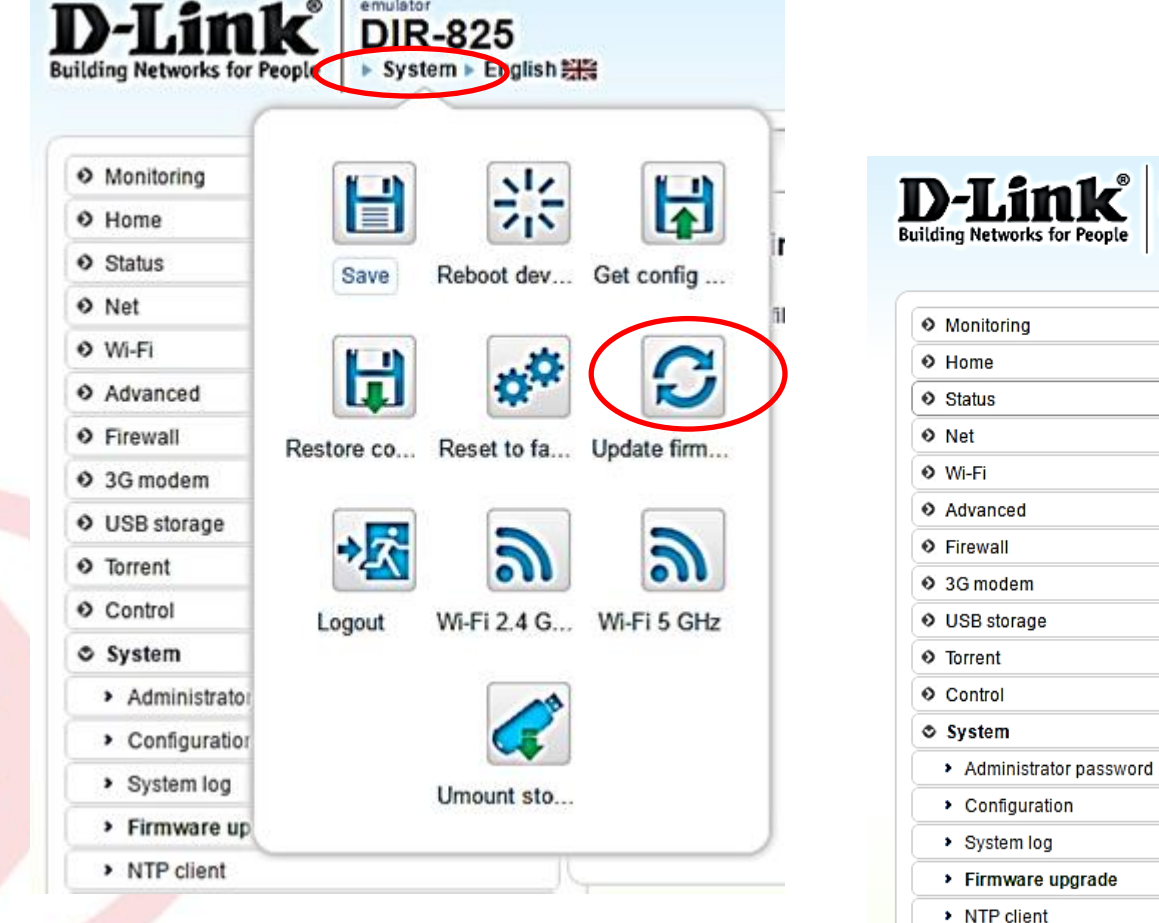

You can choose to download a Firmware version and then upload it offline or choose to download directly from internet itself

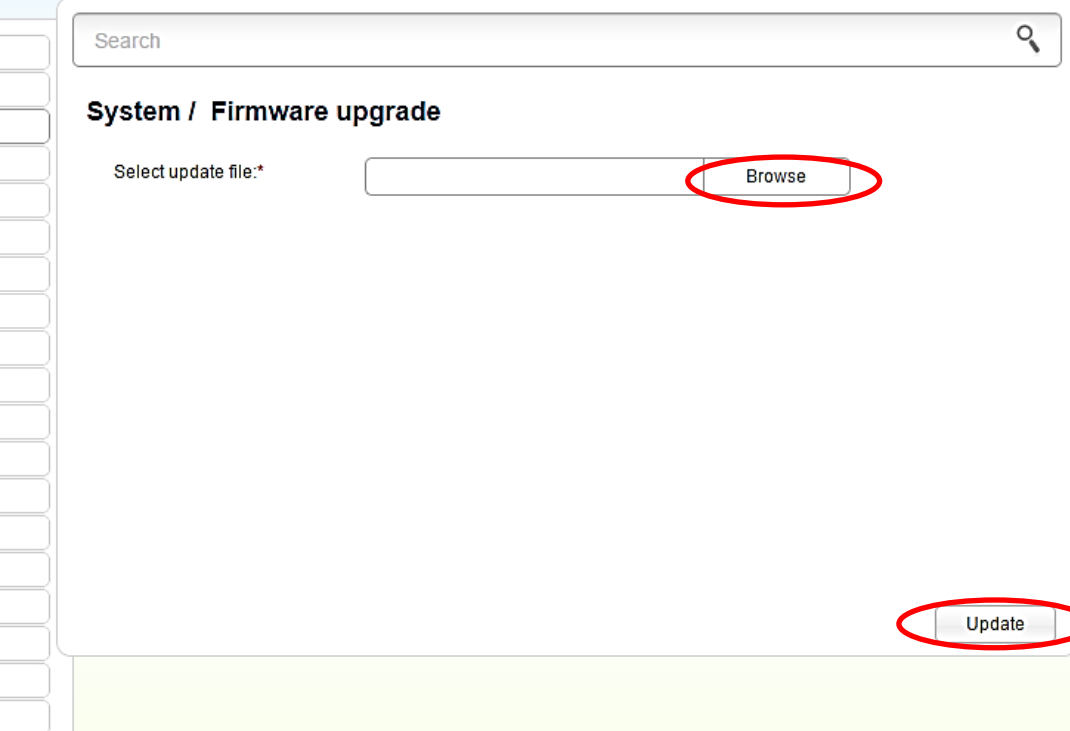

#### **STEP 4: Saving Configuration**

Save all the settings by going to System > Save

This Step is Mandatory. Not saving Configuration will lead to Loss of Configuration Changes done till now.

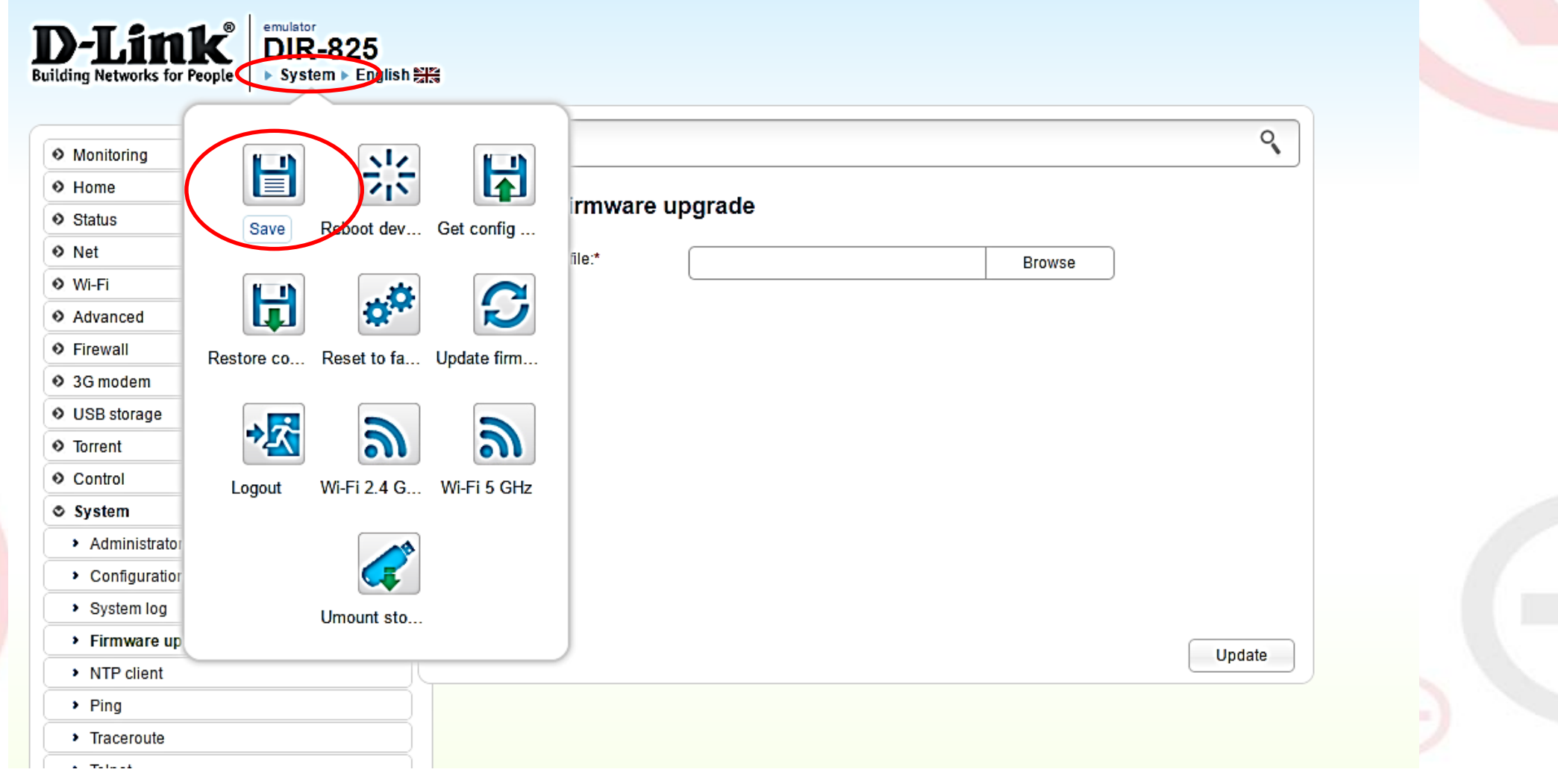

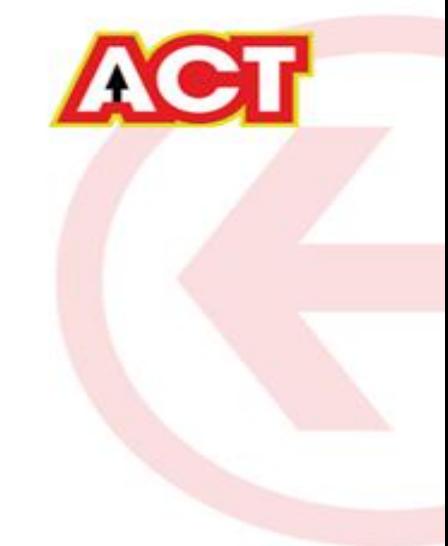

# THANK YOU

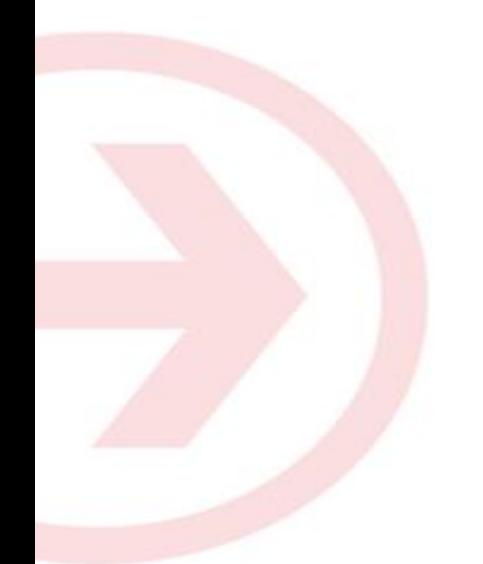

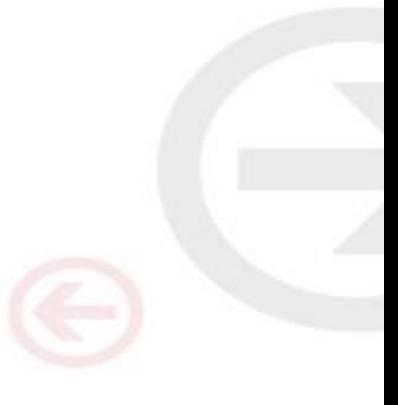